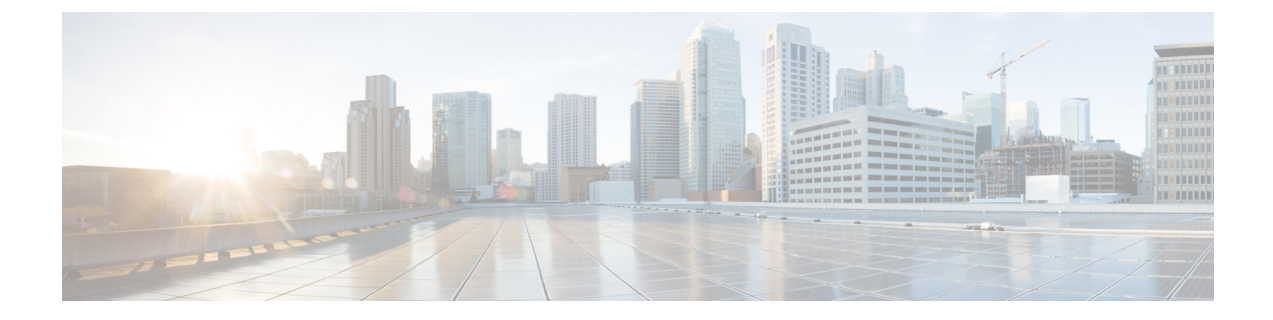

# コール表示の制限

- [コール表示制限の概要](#page-0-0) (1 ページ)
- [コール表示制限の設定タスク](#page-0-1) フロー (1 ページ)
- [コール表示制限の連携動作](#page-12-0) (13 ページ)
- [コール表示制限機能の制限事項](#page-14-0) (15 ページ)

# <span id="page-0-0"></span>コール表示制限の概要

Cisco Unified Communications Manager には、発信側ユーザと接続側ユーザの両方の番号と名前 の情報の表示を許可または制限する柔軟な設定オプションがあります。接続側の番号と名前 は、それぞれ個別に制限できます。

接続側の番号と名前の制限は、SIP トランク レベルまたはコール単位で設定できます。SIP ト ランク レベルでの設定は、コール単位の設定をオーバーライドします。

たとえばホテル環境では、客室とフロントデスクの間で行われたコールの情報を表示する必要 がある場合があります。一方、客室間のコールについては、いずれの電話に表示されるコール 情報も制限できます。

# <span id="page-0-1"></span>コール表示制限の設定タスク フロー

### 始める前に

• [コール表示制限の連携動作](#page-12-0) (13 ページ)を確認してください。

### 手順

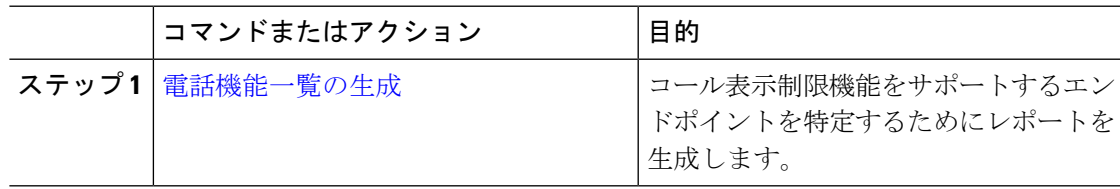

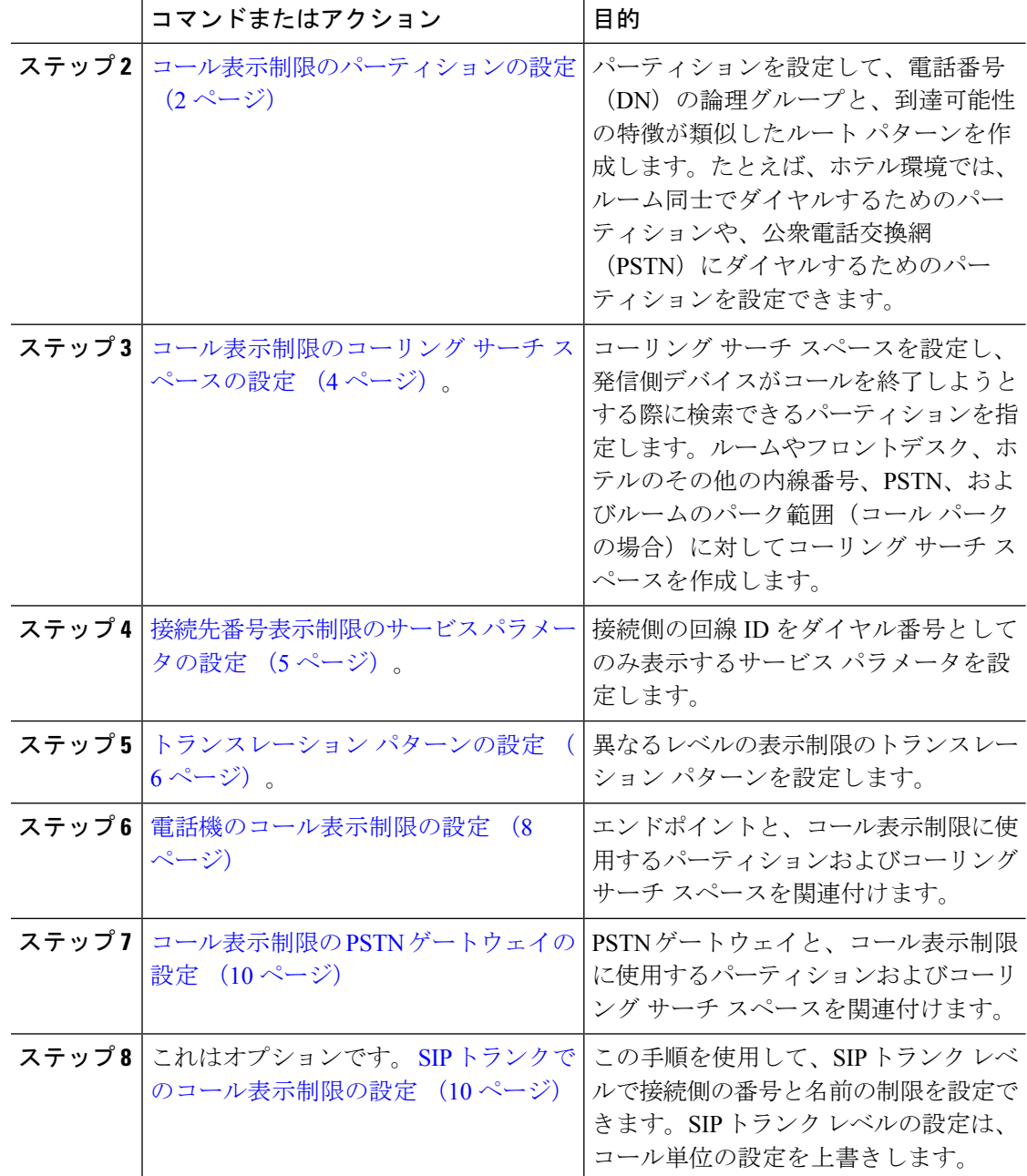

## <span id="page-1-0"></span>コール表示制限のパーティションの設定

パーティションを設定して、電話番号(DN)の論理グループと、到達可能性の特徴が類似し たルート パターンを作成します。パーティションを作成することで、ルート プランが組織、 場所、コール タイプに基づいた論理サブセットに分割されることになり、コール ルーティン グが容易になります。複数のパーティションを設定できます。

手順

- ステップ **1** [Cisco Unified CM Administration] から、以下を選択します。 **[**コール ルーティング(**Call Routing**)**]** > **[**コントロールのクラス(**Class of Control**)**]** > **[**パーティション(**Partition**)**]**。
- ステップ **2** [新規追加(Add New)] をクリックして新しいパーティションを作成します。
- ステップ **3** [パーティション名、説明(Partition Name, Description)] フィールドに、ルート プランに固有 のパーティション名を入力します。

パーティション名には、英数字とスペースの他にハイフン(-)とアンダースコア(\_)を使用 できます。パーティション名に関するガイドラインについては、オンラインヘルプを参照して ください。

ステップ **4** パーティション名の後にカンマ(,)を入力し、パーティションの説明を同じ行に入力します。 説明には、任意の言語で最大 50 文字を使用できますが、二重引用符(")、パーセント記号 (%)、アンパサンド(&)、バックスラッシュ(\)、山カッコ(<>)、角括弧([])は使用 できません。 説明を入力しなかった場合は、Cisco Unified Communications Manager が、このフィールドに自 動的にパーティション名を入力します。

- ステップ5 複数のパーティションを作成するには、各パーティション エントリごとに1行を使います。
- ステップ **6** [スケジュール(TimeSchedule)]ドロップダウンリストから、このパーティションに関連付け るスケジュールを選択します。 スケジュールでは、パーティションが着信コールの受信に利用可能となる時間を指定します。 [なし(None)] を選択した場合は、パーティションが常にアクティブになります。
- **ステップ7** 次のオプション ボタンのいずれかを選択して、[タイム ゾーン (Time Zone) ] を設定します。
	- [発信側デバイス(Originating Device)]:このオプション ボタンを選択すると、発信側デ バイスのタイムゾーンと[スケジュール(TimeSchedule)]が比較され、パーティションが 着信コールの受信に使用できるかどうかが判断されます。
	- [特定のタイム ゾーン(Specific Time Zone)]:このオプション ボタンを選択した後、ド ロップダウン リストからタイム ゾーンを選択します。選択されたタイム ゾーンと [スケ ジュール(Time Schedule)] が比較され、着信コールの受信にパーティションが使用でき るかどうかが判断されます。
- ステップ **8 [**保存 **(Save)]** をクリックします。

### パーティション名のガイドライン

コーリング サーチ スペースのパーティションのリストは最大 1024 文字に制限されています。 つまり、CSS内のパーティションの最大数は、パーティション名の長さによって異なります。 次の表を使用して、パーティション名が固定長である場合のコーリング サーチ スペースに追 加できるパーティションの最大数を決定します。

#### 表 **<sup>1</sup> :** パーティション名のガイドライン

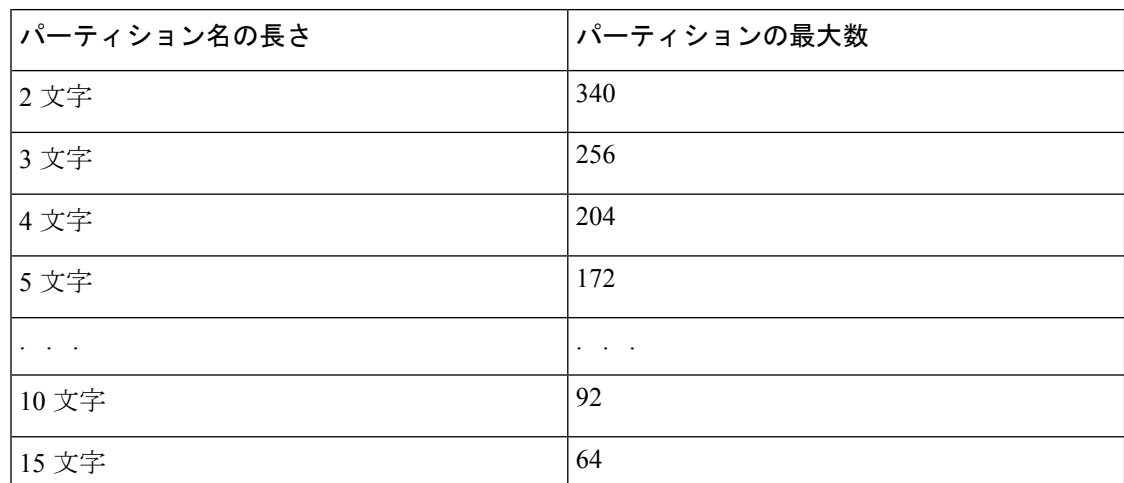

## <span id="page-3-0"></span>コール表示制限のコーリング サーチ スペースの設定

コーリング サーチ スペースを設定し、発信側デバイスがコールを終了しようとする際に検索 できるパーティションを指定します。ルームやフロントデスク、ホテルのその他の内線番号、 PSTN、およびルームのパーク範囲(コールパークの場合)に対してコーリングサーチスペー スを作成します。

### 始める前に

[コール表示制限のパーティションの設定](#page-1-0) (2 ページ)

### 手順

- ステップ **1** [Cisco Unified CM Administration] から、以下を選択します。 **[**コール ルーティング(**Call Routing**)**]** > **[**コントロールのクラス(**Class ofControl**)**]** > **[**コーリングサーチスペース(**Calling Search Space**)**]**。
- ステップ **2** [新規追加(Add New)] をクリックします。
- ステップ **3** [名前(Name)] フィールドに、名前を入力します。

各コーリング サーチ スペース名がシステムに固有の名前であることを確認します。この名前 には、最長50文字の英数字を指定することができ、スペース、ピリオド(.)、ハイフン(-)、 およびアンダースコア(\_)を任意に組み合わせて含めることが可能です。

ステップ4 [説明 (Description) ] フィールドに、説明を入力します

説明には、任意の言語で最大 50 文字を指定できますが、二重引用符(")、パーセント記号 (%)、アンパサンド(&)、バックスラッシュ(\)、山カッコ(◇)は使用できません。

ステップ5 [使用可能なパーティション (Available Partitions) ]ドロップダウンリストから、次の手順のい ずれかを実施します。

- パーティションが 1 つの場合は、そのパーティションを選択します。
- パーティションが複数ある場合は、コントロール(**Ctrl**)キーを押したまま、適切なパー ティションを選択します。
- ステップ **6** ボックス間にある下矢印を選択し、[選択されたパーティション(Selected Partitions)] フィー ルドにパーティションを移動させます。
- ステップ **7** (任意) [選択されたパーティション(Selected Partitions)] ボックスの右側にある矢印キーを 使用して、選択したパーティションの優先順位を変更します。
- ステップ **8 [**保存 **(Save)]** をクリックします。

## <span id="page-4-0"></span>接続先番号表示制限のサービス パラメータの設定

接続先番号表示制限は、接続先の回線 ID の表示をダイヤルした番号のみに制限します。この オプションにより、顧客のプライバシーに関する問題と、電話機のユーザに不要な接続先番号 が表示されるという問題が解消されます。

### 始める前に

[コール表示制限のコーリング](#page-3-0) サーチ スペースの設定 (4 ページ)

### 手順

- ステップ **1** [Cisco Unified CM Administration] から、以下を選択します。 **[**システム(**System**)**]** > **[**サービス パラメータ(**Service Parameters**)**]**
- ステップ **2** Cisco CallManager サービスが実行されているサーバを選択し、Cisco CallManager サービスを選 択します。
- ステップ **3** [元の着信番号を常に表示(Always Display Original Dialed Number)] サービスのパラメータを [True] に設定してこの機能を有効にします。

デフォルト値は [False] です。

ステップ **4** (任意)[トランスレーション時の元の着信番号の名前の表示(Name Display for Original Dialed Number When Translated) 1サービスのパラメータを設定します。

> デフォルトのフィールドには、トランスレーション前の元の着信番号の呼び出し表示が示され ています。このパラメータを変更して、トランスレーション後の着信番号の呼び出し表示を示 すことができます。このパラメータは、[元の番号を常に表示 (Always Display Original Number) ] サービスのパラメータが [False] に設定されている場合は、適用されません。

ステップ **5 [**保存 **(Save)]** をクリックします。

## <span id="page-5-0"></span>トランスレーション パターンの設定

Unified Communications Manager はトランスレーション パターンを使用して、ダイヤルされた 番号を操作した後でコールをルーティングします。場合によっては、システムが着信番号を使 用しないことがあります。また、公衆電話交換網(PSTN)が着信番号を認識しない場合もあ ります。コール表示制限機能では、さまざまなトランスレーションパターンを通じてコールが ルーティングされた後に、コールが実際のデバイスに接続されます。

### 始める前に

[接続先番号表示制限のサービス](#page-4-0) パラメータの設定 (5 ページ)

#### 手順

- ステップ **1** [Cisco Unified CM Administration] から、以下を選択します。 **[**コール ルーティング(**Call Routing**)**]** > **[**トランスレーション パターン(**Translation Pattern**)**]**。
- ステップ **2** [トランスレーション パターンの設定(Translation Pattern Configuration)] ウィンドウ内の各 フィールドを設定します。フィールドとその設定オプションの詳細については[、コール表示制](#page-5-1) [限のトランスレーション](#page-5-1) パターンのフィールド (6ページ)を参照してください。
- ステップ **3 [**保存 **(Save)]** をクリックします。

### <span id="page-5-1"></span>コール表示制限のトランスレーション パターンのフィールド

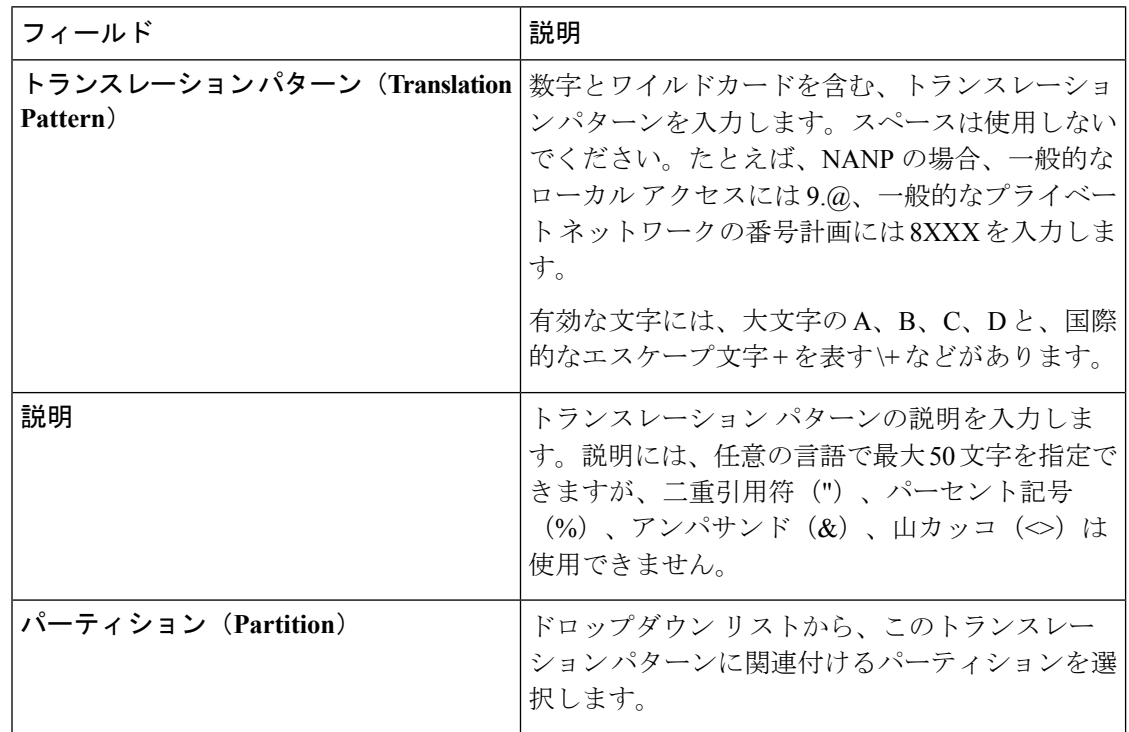

 $\overline{\phantom{a}}$ 

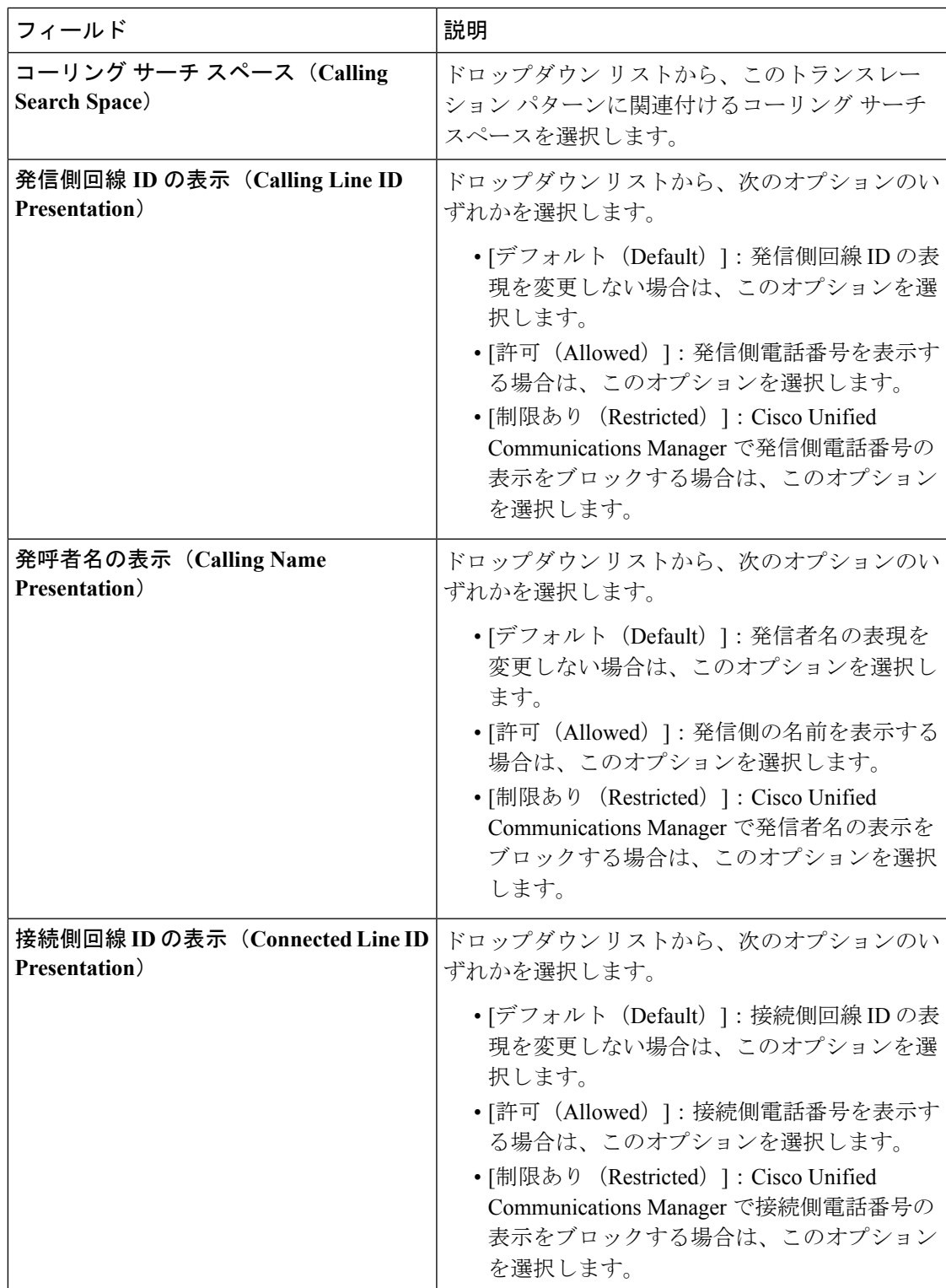

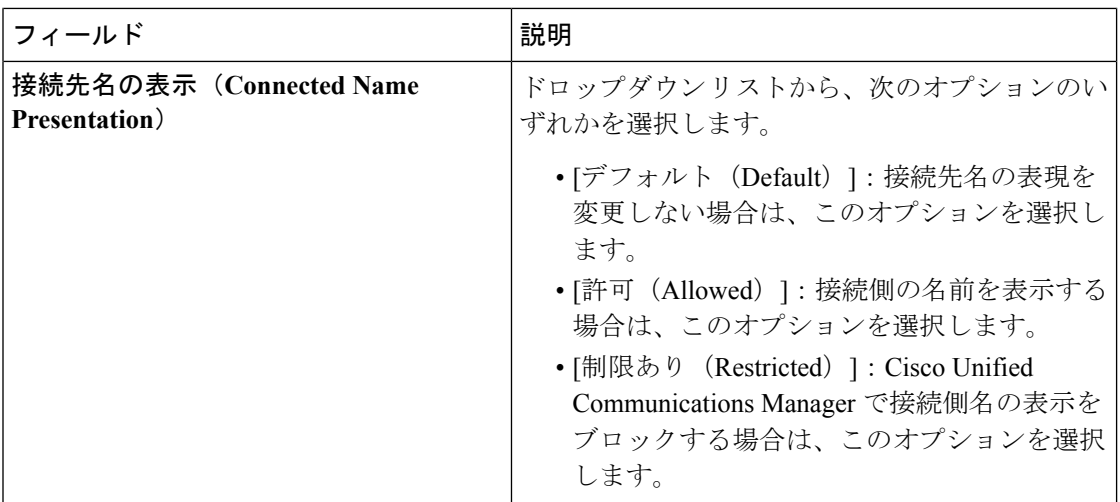

## <span id="page-7-0"></span>電話機のコール表示制限の設定

この手順を使用して、コール表示制限に使用するコーリング サーチ スペースやパーティショ ンを電話機に関連付けます。

### 始める前に

[トランスレーション](#page-5-0) パターンの設定 (6 ページ)

### 手順

- ステップ **1** [Cisco Unified CM Administration] から、以下を選択します。 **[**デバイス(**Device**)**]** > **[**電話 (**Phone**)**]**。
- ステップ **2** 次のいずれかの作業を実行します。
	- a) 既存の電話機についてのフィールドを変更するには、検索条件を入力し、検索結果の一覧 から電話機を選択します。[電話機の設定(PhoneConfiguration)]ウィンドウが表示されま す。
	- b) 新しい電話機を追加するには、[新規追加(Add New)] をクリックします。 [新規電話を追加(Add a New Phone)] ウィンドウが表示されます。
- ステップ **3** [コーリング サーチ スペース(CallingSearchSpace)] ドロップダウン リストから、着信番号の ルーティング方法を決定する際に、システムが使用するコーリング サーチ スペースを選択し ます。
- ステップ4 [表示インジケータを無視 (内線コールのみ) (Ignore presentation indicators (internal calls only))] チェック ボックスをオンにして、内線コールの表示制限を無視します。
- **ステップ5** [保存 (Save) ] をクリックします。 電話機がデータベースに追加されます。

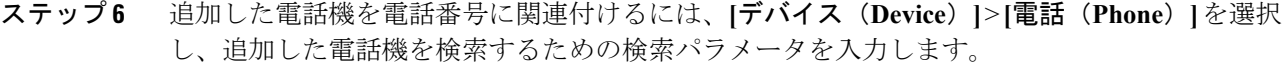

ステップ **7** [電話の検索と一覧表示(Find and List Phones)] ウィンドウで、電話機の名前をクリックしま す。

[電話の設定 (Phone Configuration) ] ウィンドウが表示されます。

ステップ **8** [関連付け(Association)] ペインから、電話機の名前をクリックして電話番号を追加または変 更します。

[電話番号の設定 (Directory Number Configuration) ] ウィンドウが表示されます。

- ステップ **9** [電話番号の設定(DirectoryNumberConfiguration)]ウィンドウの[電話番号(DirectoryNumber)] テキスト ボックスで、電話番号の値を追加または変更し、[ルート パーティション(Route Partition) 1ドロップダウン リストの値を選択します。
- **ステップ10** [保存(Save)] をクリックします。

### 電話設定の例

電話機 A (Room-1) をパーティション P\_Room とデバイス/回線コーリング サーチ ス ペース CSS FromRoom で設定

{ P\_Phones, CSS\_FromRoom} : 221/Room-1

電話機 B(Room-2)をパーティション P\_Room とデバイス/回線コーリング サーチ ス ペース CSS FromRoom で設定

{ P\_Phones, CSS\_FromRoom} : 222/Room-2

電話機 C (Front Desk-1) をパーティション P\_FrontDesk とデバイス/回線コーリング サーチ スペース

CSS\_FromFrontDesk を使用し、[表示インジケータを無視 (Ignore Presentation Indicators) ] チェックボックスをオンにして設定

{ P\_FrontDesk, CSS\_FromFrontDesk, IgnorePresentationIndicators set} : 100/Reception

電話機 D (Front Desk-2) をパーティション P\_FrontDesk とデバイス/回線コーリング サーチ スペース

CSS\_FromFrontDeskを使用し、[表示インジケータを無視 (Ignore Presentation Indicators) ] チェックボックスをオンにして設定

{ P\_FrontDesk, CSS\_FromFrontDesk, IgnorePresentationIndicators set} : 200/Reception

電話機 E(Club)をパーティション P\_Club とデバイス/回線コーリング サーチ スペー ス CSS\_FromClub で設定

{ P\_Club, CSS\_FromClub) : 300/Club

## <span id="page-9-0"></span>コール表示制限の **PSTN** ゲートウェイの設定

PSTNゲートウェイと、コール表示制限に使用するパーティションおよびコーリングサーチス ペースを関連付けます。

### 始める前に

[電話機のコール表示制限の設定](#page-7-0) (8 ページ)

手順

- ステップ **1** [Cisco Unified CM の管理(Cisco Unified CM Administration)] から、**[**デバイス(**Device**)**]** > **[**ゲートウェイ(**Gateway**)**]** を選択します。
- ステップ **2** 検索条件を入力し、結果のリストから PSTN ゲートウェイを選択します。 [ゲートウェイの設定(Gateway Configuration)] ウィンドウが表示されます。
- ステップ **3** [コーリング サーチ スペース(Calling Search Space)] ドロップダウン リストから、PSTN から の着信コールのルーティング方法を決定する際に、システムが使用するコーリング サーチ ス ペースを選択します。
- ステップ **4** [保存(Save)] と [リセット(Reset)] をクリックして設定の変更を適用します。
- ステップ **5** (任意)使用可能なトランクまたはゲートウェイを関連づけるには、[Cisco Unified Communications Manager Administration] で、**[SIP** ルート パターン(**SIP Route Pattern**)**]** を選 択し、**[SIP** トランク**/**ルートリスト(**SIP Trunk/Route List**)**]** ドロップダウン リストから [SIP トランク (SIP trunk) はたは [ルートリスト (route list) ] を選択します。

### ゲートウェイ設定の例

ルート パターン P PSTN とコーリング サーチ スペース CSS\_FromPSTN を使用して PSTN ゲートウェイ E を設定します。

{CSS\_FromPSTN}, RoutePattern {P\_PSTN}

## <span id="page-9-1"></span>**SIP** トランクでのコール表示制限の設定

SIP トランク レベルで接続側の番号と名前の制限を設定できます。SIP トランク レベルの設定 は、コール単位の設定を上書きします。

### 始める前に

(任意) コール表示制限の PSTN [ゲートウェイの設定](#page-9-0) (10 ページ)

### 手順

ステップ **1** [Cisco Unified CM Administration] から、以下を選択します。 **[**デバイス(**Device**)**] > [**トランク (**Trunk**)**]**。

[トランクの検索と一覧表示 (Find and List Trunks) ] ウィンドウが表示されます。

- ステップ2 検索条件を入力して [検索 (Find) ] をクリックします。
- ステップ **3** 更新するトランクの名前を選択します。
- ステップ **4** [SIPトランク設定(SIPTrunkConfiguration)]ウィンドウの各フィールドを設定します。フィー ルドとその設定オプションの詳細については、コール表示制限のSIP[トランクのフィールド\(](#page-10-0) 11 [ページ\)を](#page-10-0)参照してください。
- ステップ5 [保存 (Save) ] をクリックします。

### <span id="page-10-0"></span>コール表示制限の **SIP** トランクのフィールド

表 **2 :** 着信コール

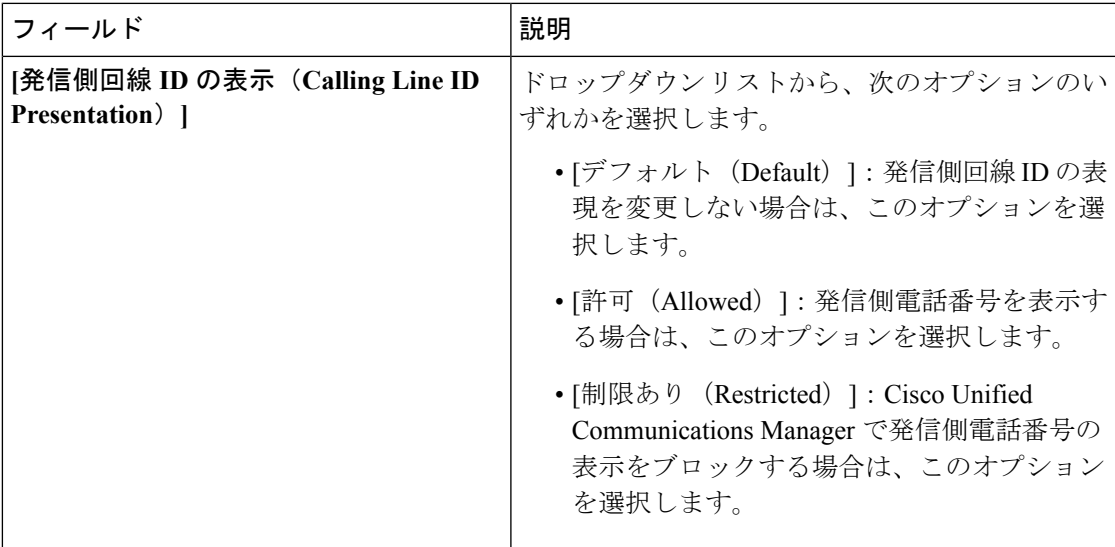

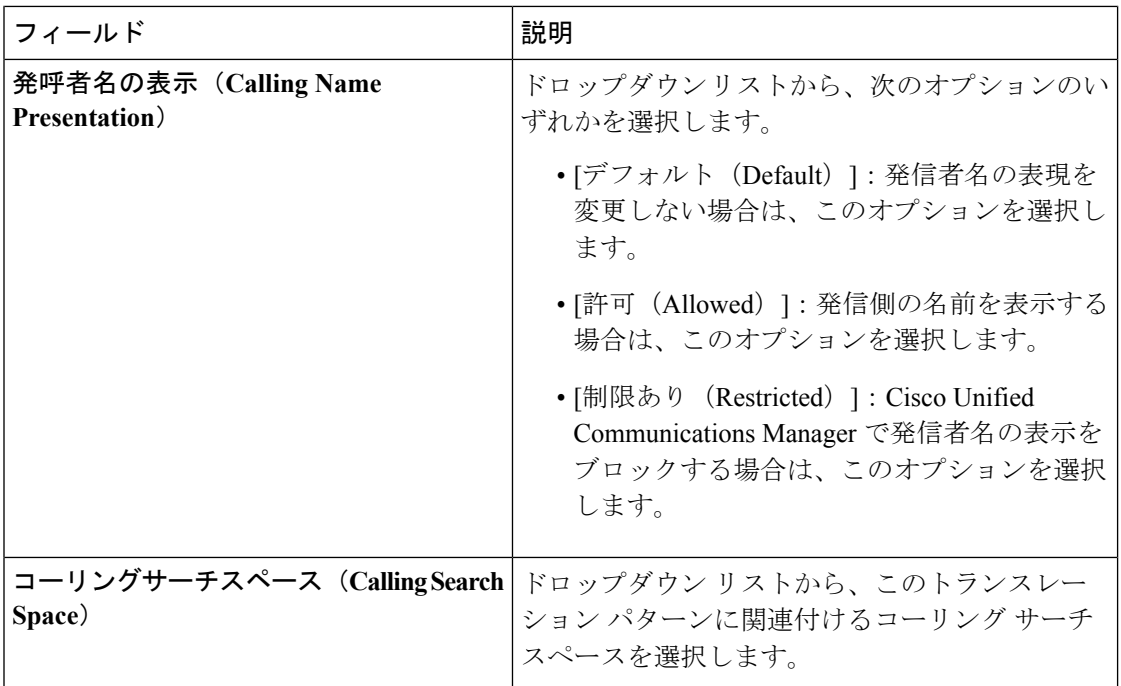

### 表 **3 :** アウトバウンド コール

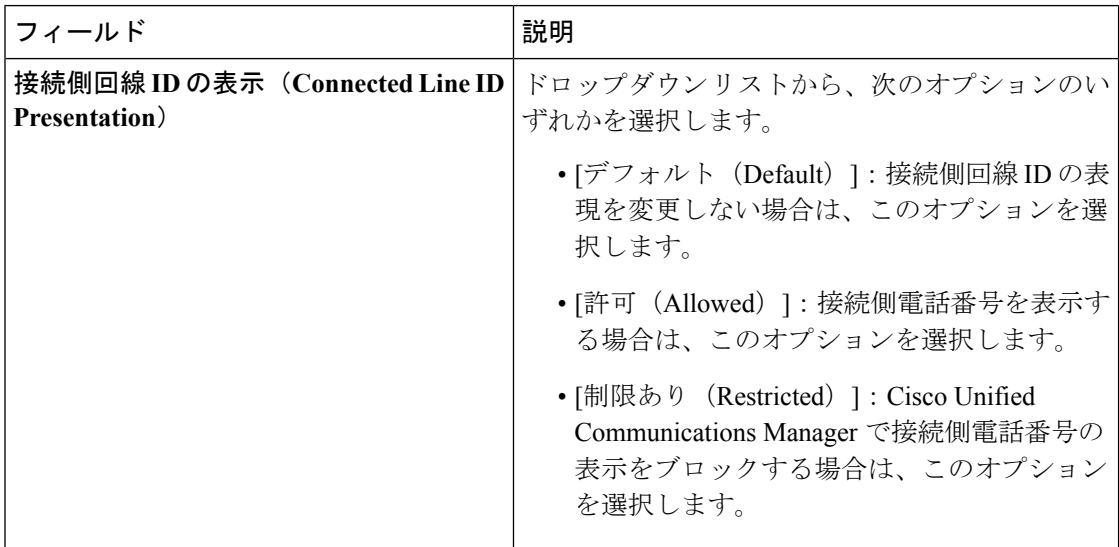

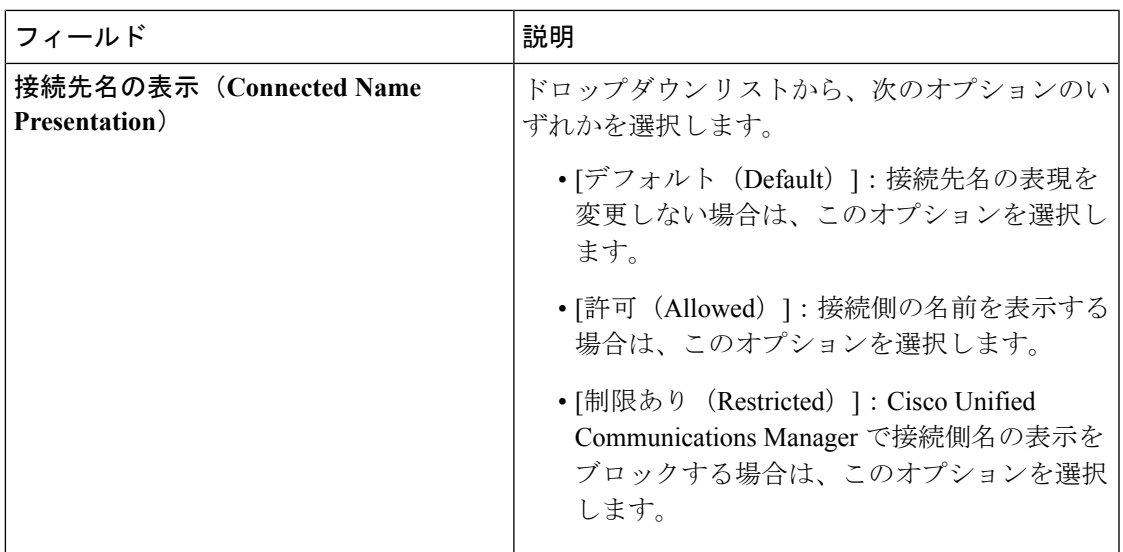

# <span id="page-12-0"></span>コール表示制限の連携動作

ここでは、コール表示制限機能と Cisco Unified Communications Manager アプリケーションおよ びコール処理機能との連携動作について説明します。

I

r

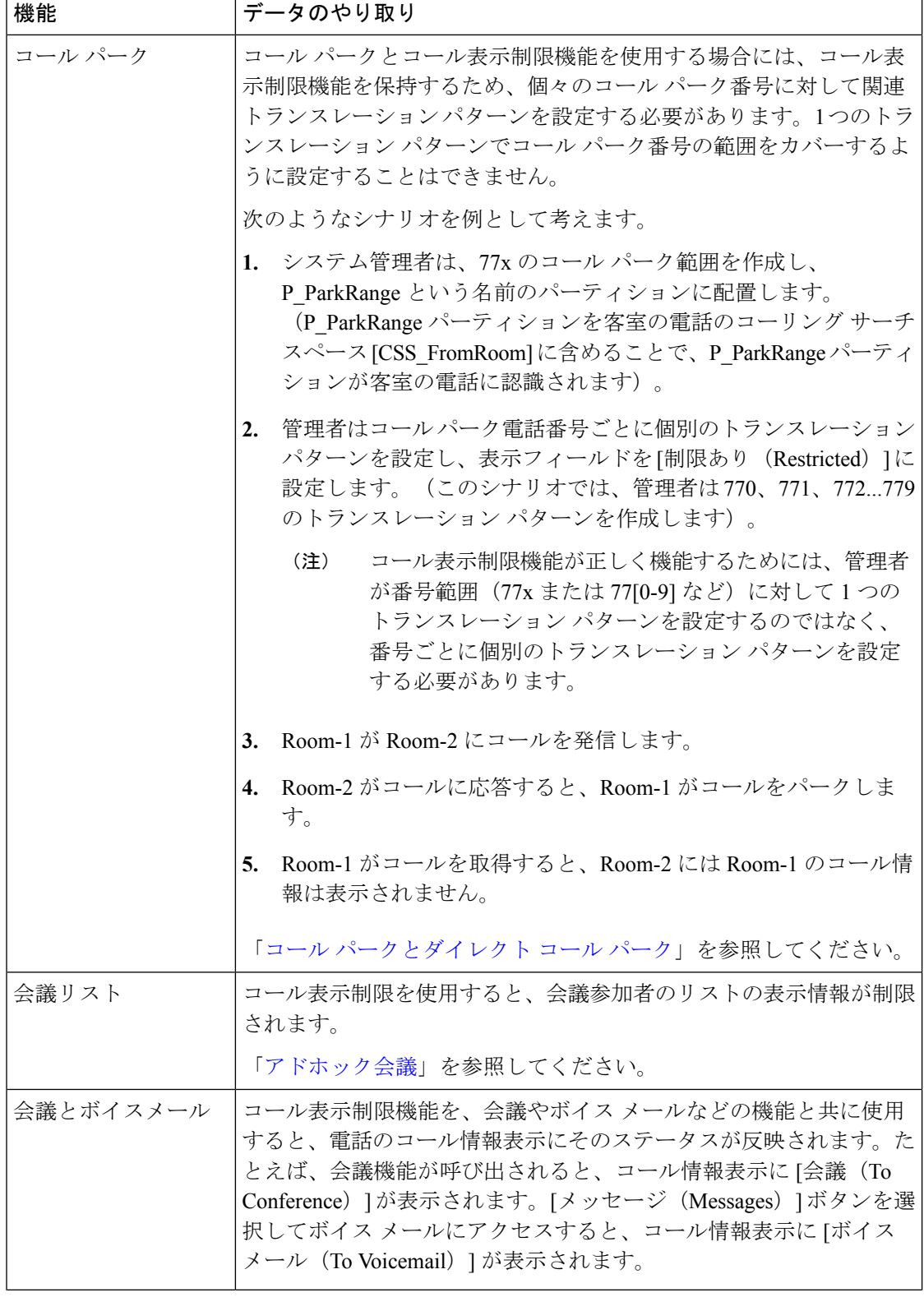

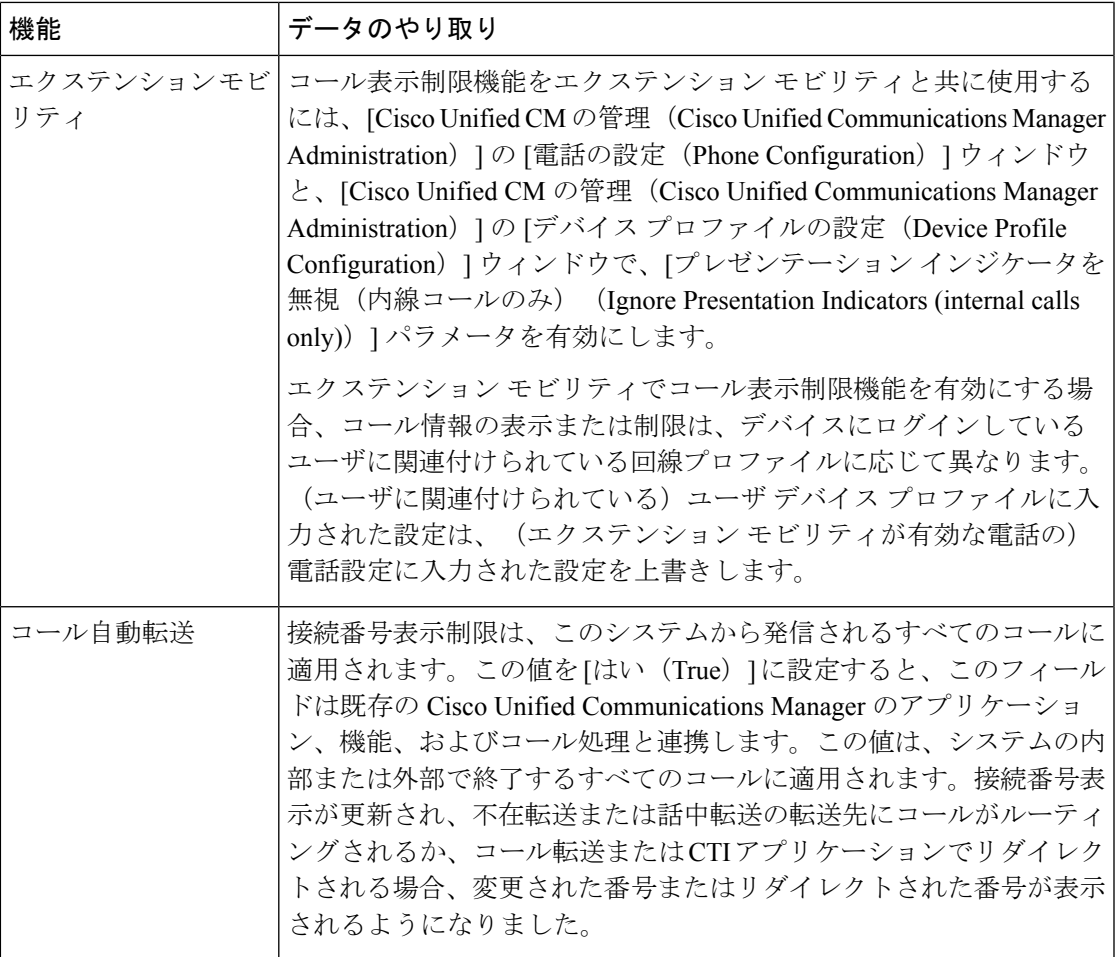

# <span id="page-14-0"></span>コール表示制限機能の制限事項

トランスレーション パターン:トランスレーション パターンではエントリの重複は許可され ていません。

I